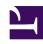

# **GENESYS**

This PDF is generated from authoritative online content, and is provided for convenience only. This PDF cannot be used for legal purposes. For authoritative understanding of what is and is not supported, always use the online content. To copy code samples, always use the online content.

## Workforce Management Web for Supervisors (Classic) Help

Meetings

## Contents

- 1 Planner vs. Scheduler
  - 1.1 Meetings pane
- 2 Settings in the Meetings view
  - 2.1 Properties
  - 2.2 Participants
  - 2.3 Associated sites
- 3 Managing meetings
  - 3.1 Creating meetings
  - 3.2 Adding participants to meetings
  - 3.3 Editing meetings
  - 3.4 Deleting meetings
  - 3.5 Copying meetings
- 4 Filtering the Available Agents list
  - 4.1 Common controls
  - 4.2 Filtering by activities
  - 4.3 Filtering by multi-site activities
  - 4.4 Filtering by contracts
  - 4.5 Viewing and removing filters

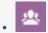

Supervisor

Use the Meeting Planner to configure and manage meetings that you know about in advance, or for reoccurring meetings.

#### **Related documentation:**

•

## Planner vs. Scheduler

The **Meeting Planner** (described in this topic) is especially useful for recurring team meetings or coaching sessions. Meetings that are created in the **Meeting Planner** are taken as inputs during schedule building.

Use the **Meetings** view to create, edit, copy, or delete meetings, or to assign attendees to meetings.

## **Important**

To configure objects and change settings in the **Meetings** view, you must have the appropriate role privileges. See Policies Role Privileges.

Use the Meeting Scheduler to create ad hoc meetings and insert them into a schedule that has already been built. Access the **Meeting Scheduler** feature in WFM Web Supervisor from within the **Intra-Day Schedule** view or **Agent-Extended Schedule** view.

## Meetings pane

The toolbar above the **Meetings** pane contains the following controls:

- New—Creates a new meeting, which begins by opening the Properties tab.
- **Delete**—Removes the selected meeting. This command cannot be undone. A **Confirmation** dialog enables you to cancel or continue. This command is not enabled if the meeting contains one or more agents who are not visible to the current user (due to a lack of permissions).
- Copy—Enables you to copy the selected meeting to create a new one.

- Filter—Filters the Meetings list by agent or team. See Filtering Agents and Teams.
- Sort—Sorts the Meetings list in ascending or descending order. (You can also click the Meetings column header to sort the list.)

This pane also includes a Search field and Help icon.

## Settings in the Meetings view

In the **Meetings** view, configure settings by using the following three tabs (after clicking **New** or selecting an existing Meeting): Properties, Participants, and Associated sites.

At the top of all three tabs you will find the Save icon, which enables you to save the meetings settings in a particular tab, and the Help icon.

#### **Properties**

Set the following meeting properties:

- Name—The name of this meeting, for example, Sales Meeting or Monthly Review. The name must be unique within all sites associated with the meeting. You can also add a memo in this field.
- **Exception Type**—You can base a meeting on any exception type that is configured for the current site if you selected the Exception Usage: In Meeting Planner option when creating exception types.
- Earliest Date and Time—A proposed time at which Scheduler can assign the meeting to start.
- Latest Date and Time—A proposed time at which Scheduler can assign the meeting to end.
- Meeting Duration—The length of time that Scheduler should allot for the meeting.
- Days of the week—The days of the week on which Scheduler can assign this meeting.
- **Time Zone**—The time zone to use when displaying any time-related information. Set by default to local (current user's time zone.)

**Meeting Type** section: Select one of the following three radio buttons to enable the properties that are associated with them:

- **Single Agent**—A common activity, such as a webinar, that can occur at the most convenient time for each agent.
- **Single Group**—The default meeting type. Represents a single meeting for all agents who are specified on the Participants tab.
  - Enter or select the meeting's minimum number of attendees requirement in the **Required Percentage of attendees** box. Set this value to 1% to schedule a meeting for as many attendees as possible. Using 1% does not require a minimum number of attendees. The default value is 100 percent.

- **Multiple Groups**—A common time, but for multiple groups. Enter or select a number in each of the following fields to specify the group sizes:
  - · Min. Number of Groups
  - Minimum Group Size
  - · Max. Number of Groups
  - Maximum Group Size

**Recurrence:** section: Select one of the following five radio buttons to enable the properties that are associated with them:

Use Total Hours—The total meeting hours. When you specify this optional parameter, Scheduler
creates as many meetings with the defined duration as necessary, to satisfy the Total Hours
requirement. For example, if the meeting duration is set to two hours, and Use Total Hours is set to
six hours, Scheduler generates three two-hour meetings. The Scheduler can assign these meetings
consecutively.

#### Tip

The value of **Use Total Hours** is not used for Multiple Groups meetings.

- Daily—Occurs once a day.
- Weekly—Occurs once a week (unless a value other than 1 is entered in the Recurs Every setting).
  - **Recurs Every**—Defines how often the meeting should recur. Examples: 1 (every week), 2 (every other week), 3 (every third week).
- Monthly—Occurs once a month.
- Set Number of Times instead of Latest Date—If you select Daily or Weekly for the Recurrence type, set a value for the number of consecutive days or weeks during which this meeting should be scheduled. If you check this box and enter a value, a red asterisk and comment appear below the Latest Date and Time option, indicating that the latest date is being overwritten by the Number of Times setting.

#### Tip

WFM requires that you set either **Number of Times** or **Latest Date**, not both.

The current date will be displayed in the **Latest Date** field but this value will not be used to schedule meetings. The **Latest Time** value will be used for scheduling meetings when either **Latest Date** or **Number of Times** is set.

Even though values can be set in all fields, only values for the appropriate meeting type are used for scheduling. For example, **Required Percentage of attendees** will be used only for Single Group meetings.

## **Participants**

Use these controls in the Participants tab:

- **Search** *field*—Enables you to enter criteria, used to search for available agents.
- Search by: radio buttons—Enables you to search for available agents by First Name or Last Name.
- Add Agents—Enables you to add agents to the Participants list, by opening a list of available agents.
- Remove Agents—Removes selected agents from the Participants list. This action cannot be undone
- Sort—Sorts the participants list by First Name, Last Name, Site, or Team.

The **Participants** tab also displays four columns: **First Name**, **Last Name**, **Site**, and **Team** name of the participants in the selected shared transport.

List of available agents

The **Available Agents** pane contains the following fields and controls:

- **Search** *field*—Enables you to enter criteria, used to search for available agents.
- **Search by:** radio buttons—Enables you to search for available agents by **First Name** or **Last Name**.
- Apply—Applies the agents you select from the Available Agents list to the Participants list.
- Filter—Enables you to filter the Available Agents list by Activities, Multi-Site Activities, or Contracts
- Close—Closes the Available Agents pane without applying any selections.
- Sort—Sort the available agents by First Name, Last Name, or Team.

#### Associated sites

Select the check box of each site to associate with the current meeting.

- 1. Clear the check box of each site to disassociate from the current meeting.
- 2. Click Save.

## Managing meetings

Use the procedures in this topic to create, edits, delete, copy, and add participants to meetings.

## Creating meetings

To create a meeting:

- 1. In the **Policies** module, select **Meetings**.
- 2. Select a site or business unit (this action selects all indented sites beneath it) on the **Objects** pane.

#### Link to video

procedure continued...

- 1. Configure the settings, as described in the Properties, Participants, and Associated Sites tabs, as required.

## Adding participants to meetings

To add participants to a meeting:

- 1. In the **Meetings** pane, select a meeting and then, click the **Participants** tab.
- 2. Click **Add**
- 3. In the Available Agents pane, select one or more agents.

  You can also filter, sort, or search agents in the list of available agents.
- 4. Click Apply .
  The selected agents move to the Agents list in the Participants pane.

  Alternatively, click Close to close the pane without saving your selections.

#### Restrictions when adding participants

- Agents can appear in only one pane at a time.
- Only agents from the meeting site are available for selection.
- When a schedule that includes the meeting time is generated, Scheduler verifies that enough agents
  are available to satisfy the **Minimum Percentage** requirement and then assigns the meeting
  exception to the available agents. If too few agents are available, **Scheduler** generates an error
  message and does not schedule the meeting.

## **Editing meetings**

To edit a meeting:

- 1. In the **Meetings** pane, select the meeting you want to edit.
- Click any one of the three tabs (Properties, Participants, or Associated Sites) to change its settings.
- 3. When you are finished making changes, click **Save**

## Deleting meetings

To delete a meeting:

- 1. In the **Meetings** pane, select the meeting you want to delete.
- 2. Click Delete
- 3. When the **Confirmation** dialog opens, select **Yes** to proceed or **No** to cancel the action. **If you select Yes, the meeting is deleted and the action cannot be undone.**

## Copying meetings

To copy a meeting:

- 1. In the **Meetings** pane, select the meeting you want to copy.
- 2. Click **Copy**
- 3. When the **Copy Meeting** pane opens, enter a name for the meeting.
- 4. In the bottom half of the pane, click the **Enterprise** list and select the business unit and site, to which you want to associate this meeting.
- 5. Click **Apply**

Alternatively, click Close to close this pane and cancel the action. If you do this, the meeting is not copied.

## Filtering the Available Agents list

If there is a large number of agents to select from when adding participants to a meeting, you might want to use the **Filter** (found at the top of the Available Agents pane) to easily group them by Activities, Multi-Site Activities or Contracts.

After you create one or more filters, they appear as bullets above the Available Agents list. If only one item is selected for the filter, the bullet shows the selected item's name. If more than one item is selected, the bullet shows the number of items in the filter.

#### Common controls

When you click **Filter** in the **Available Agents** pane, you will see three tabs, all of which have the following controls:

- Apply—Applies the selected items in a list (activities, multi-site activities, or contracts).
- Close—Closes the Filter pane without applying the selected filter conditions.
- Add—Opens a pane containing a list of items for selection (depending on the tab you selected: Activities, Multi-Site Activities, or Contracts).
- Remove—Removes any previously selected items from the Filter by.. list.
- **Search** *field*—Uses search criteria to quickly find items in long lists.
- Sort—Enables various sort options, depending on the list of items you are sorting:
  - For activities, sort by **Activities** or **Type**
  - For multi-site activities, sort by Multi-Site Activities or Type
  - · For contracts, sort by ascending or descending order

## Filtering by activities

#### Link to video

To filter agents by activities:

- 1. In the Available Agents pane, click Filter.

  The Filter by.. pane opens with the Activities tab selected by default.
- 2. In the **Filter by Activities** pane, click **Add**
- 3. When the list of activities opens, select one or more activities, and click **Apply**
- 4. In the **Activities** tab, if the filter contains all selected activities, click **Apply** again.
- 5. To remove an activity from the filter, click **Remove** before applying the filter.
- 6. To close this pane without applying any of the selected items, click **Close**The filter now appears at the top of the Available Agents pane.

## Filtering by multi-site activities

To filter agents by multi-site activities:

- 1. In the **Available Agents** pane, click **Filter**. The **Filter by..** pane opens with the **Activities** tab selected by default.
- 2. Click Multi-Site Activities.
- 3. In the **Filter by Multi-Site Activities** pane, click **Add**
- 4. When the list of multi-site activities opens, select one or more activities, and click **Apply**
- 5. In the Multi-Site Activities tab, if the filter contains all selected activities, click Apply again.
- 6. To remove an activity from the filter, click **Remove** before applying the filter.
- 7. To close this pane without applying any of the selected items, click **Close** . The filter now appears at the top of the Available Agents pane.

## Filtering by contracts

To filter agents by contract:

- 1. In the Available Agents pane, click Filter .

  The Filter by.. pane opens with the Activities tab selected by default.
- 2. Click Contracts.
- 3. In the **Filter by Contracts** pane, click **Add**
- 4. When the list of contracts opens, select one or more contracts, and click **Apply**
- 5. In the **Contracts** tab, if the filter contains all selected contracts, click **Apply** again.
- 6. To remove a contract from the filter, click **Remove** before applying the filter.
- 7. To close this pane without applying any of the selected items, click **Close** . The filter now appears at the top of the Available Agents pane.

## Viewing and removing filters

**Filters** appear at the top of the **Available Agents** list, which now contain only the filtered items. You can see the contents of a filter in two ways:

- · Click the filter to open a list of them.
- Hover your cursor over the filter to see a pop-up that displays them.

For example, in the figure below the user clicked the **Activities (2)** filter, which opened the **Filter by Activities** pane listing the items in that filter.

To remove a filter without opening it, click the **X** in the bullet itself.

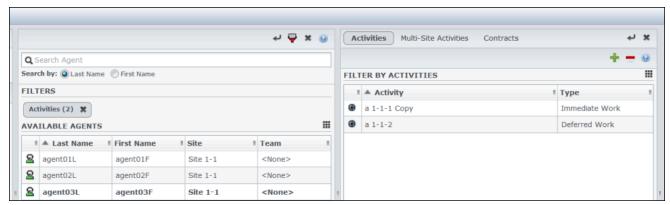

Figure: Filter Bullets in Meetings View